# Typing Club Progress Monitoring Directions

Third Grade, Fourth Grade, Fifth Grade

Introduction: Learning to type is an important part of life. While school is closed, you can be using your Typing Club account from home. While using your Typing Club account, you can record your progress in your Google **Drive** 

Step One: Sign in to Google Account

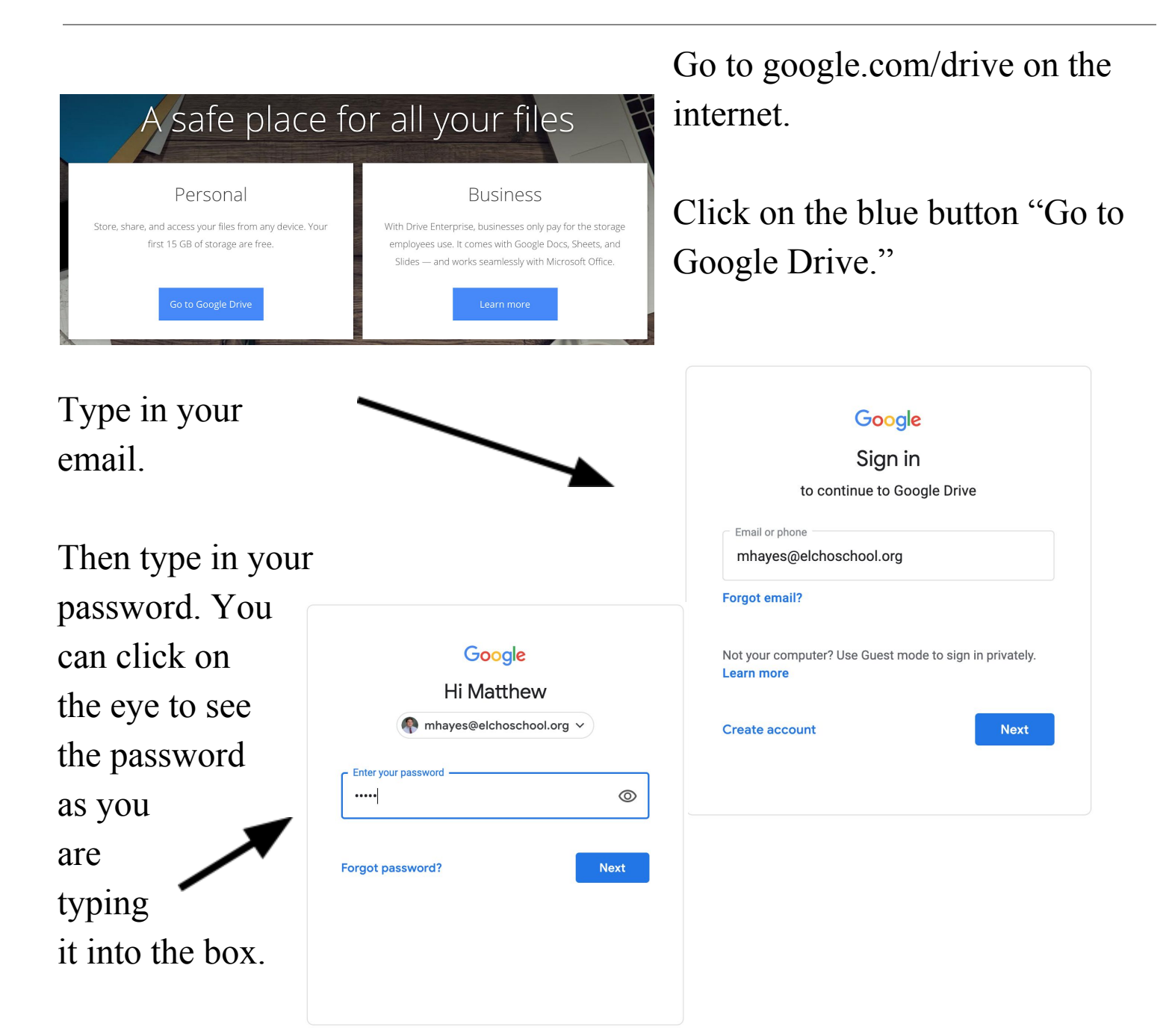

Make sure you click on "My Drive" on the left side of the screen. Then, click on the document that says, "Copy of Typing Club Progress Monitoring Original."

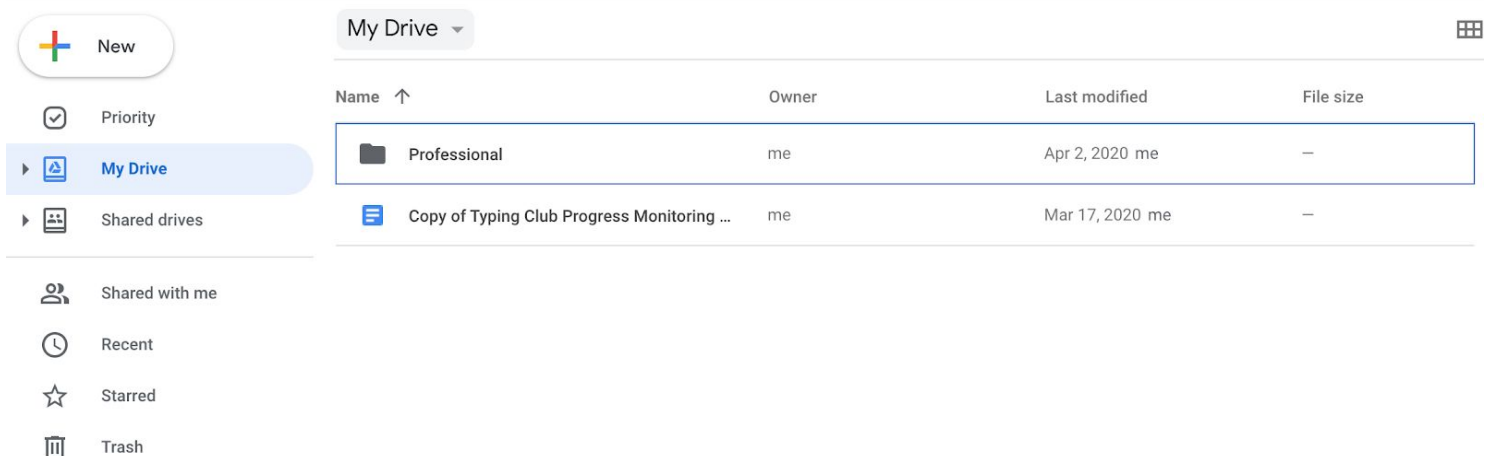

# This document will open.

My Name: Matt Hayes

#### My Progress Monitoring Chart Typingclub.com

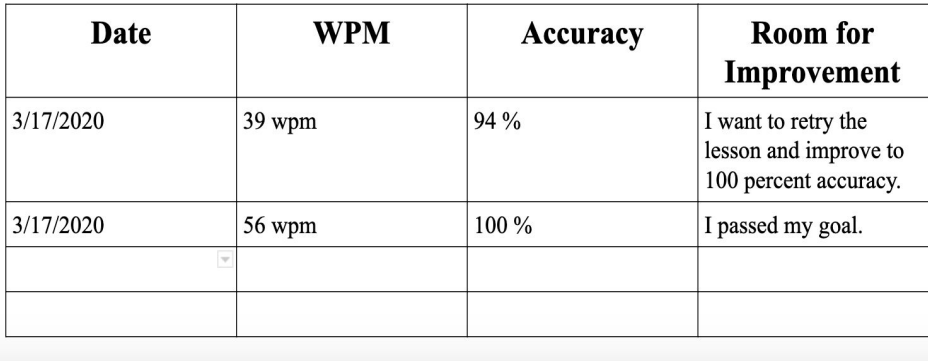

It will have your name and everything else you have already typed into the document. This is just my example document. Do not close this document. Leave it open as you go to the next step.

# Step Three: Sign in to Typing Club - Third and Fourth Grade

Open a new tab on your internet. Type in elcho-school3.typingclub.com to find the website. This screen will come up.

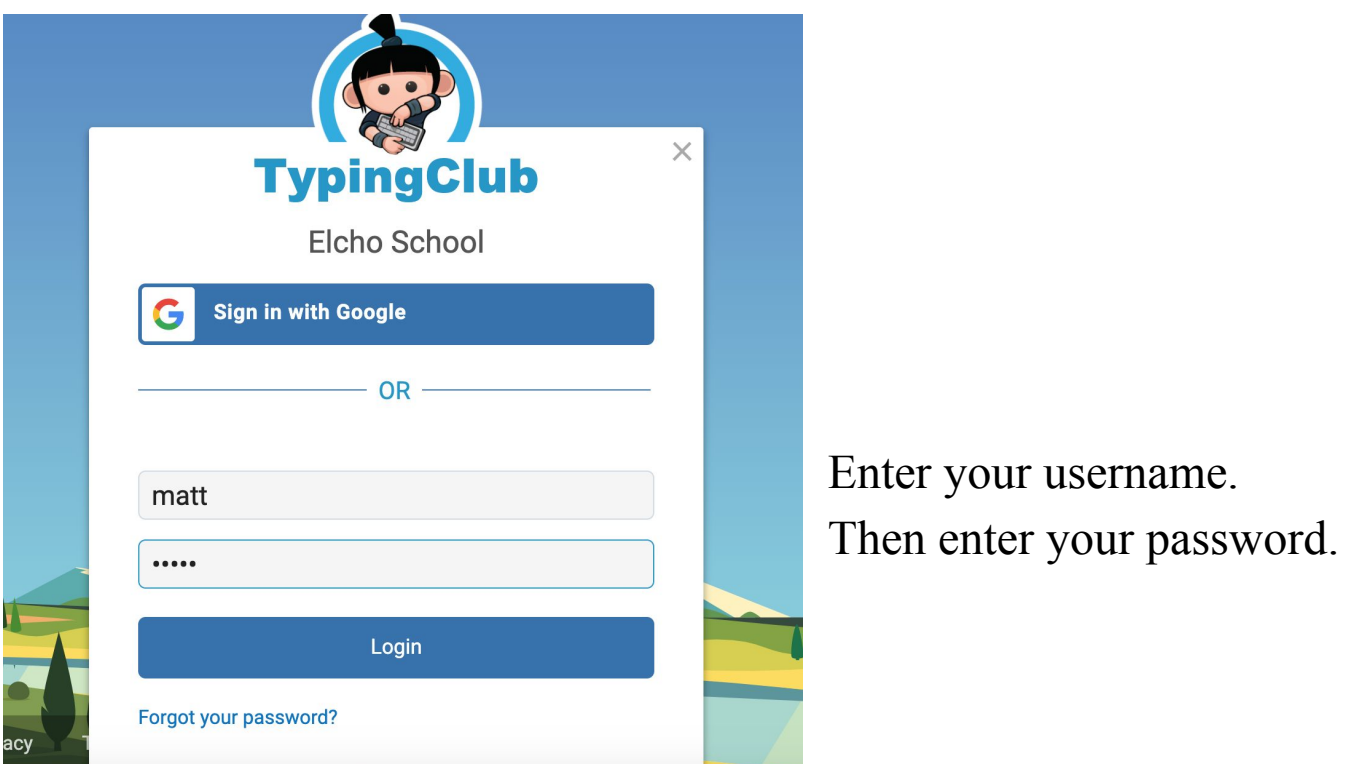

Third Grade: Mrs. Gray sent out your Typing Club information on the last day of school before the closure.

Fourth Grade: Mr. Hayes sent a ClassDojo message with your Typing Club information.

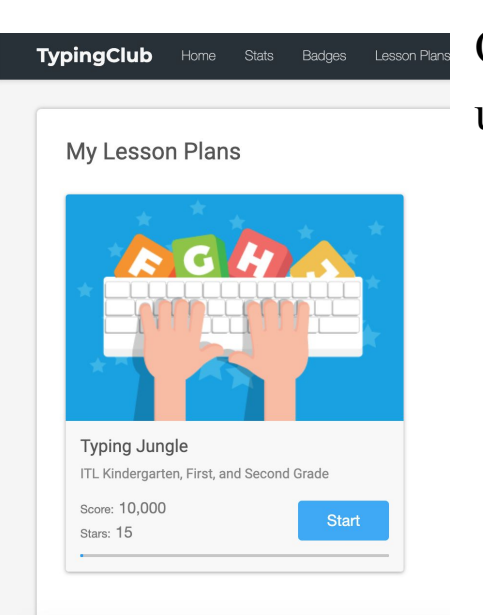

Once you are signed in, the screen below will come up. Click on the blue button that says "Start."

# Step Three: Sign in to Typing Club - Fifth Grade

Open a new tab on your internet. Type in typingclub.com to find the website. This screen will come up.

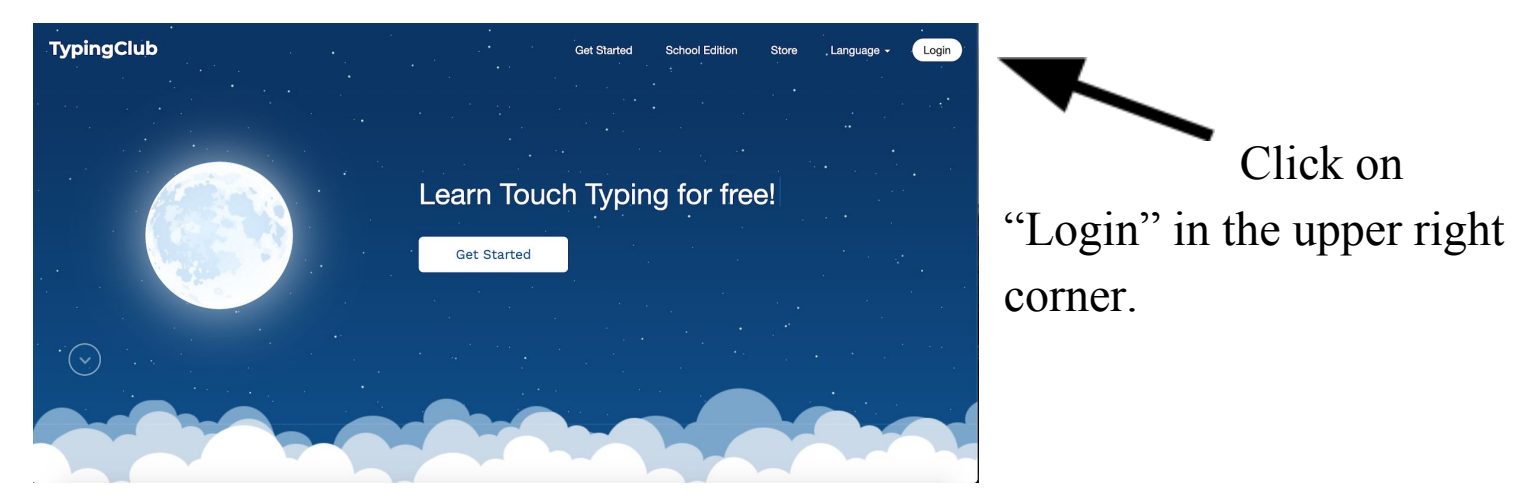

This screen below will now come up.

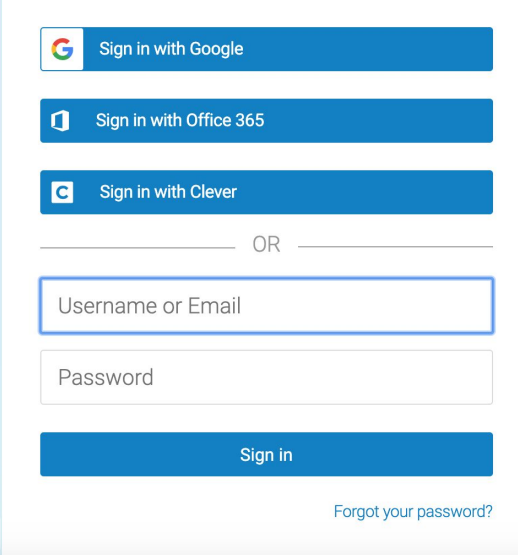

Click on "Sign in with Google." The screen in the lower right of this page will either immediately come up, or you will need to enter your Elcho email address and

password. Once you reach this screen, click on the blue button that says "Start."

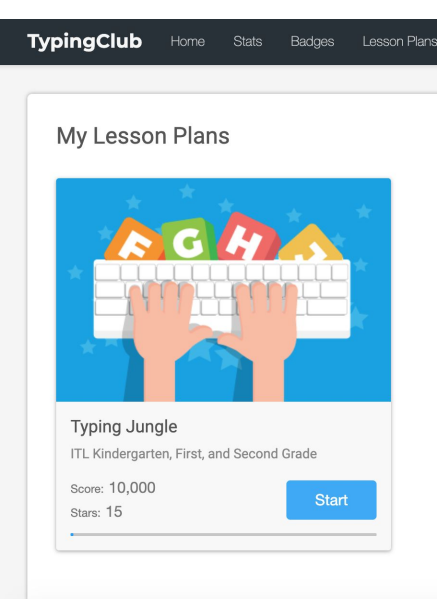

# Step Four - Complete a Lesson In Typing Club

Begin by clicking the next lesson you would like to work on from this screen. My next lesson will be lesson ten.

Complete the lesson, but do not go past the screen below this sentence.

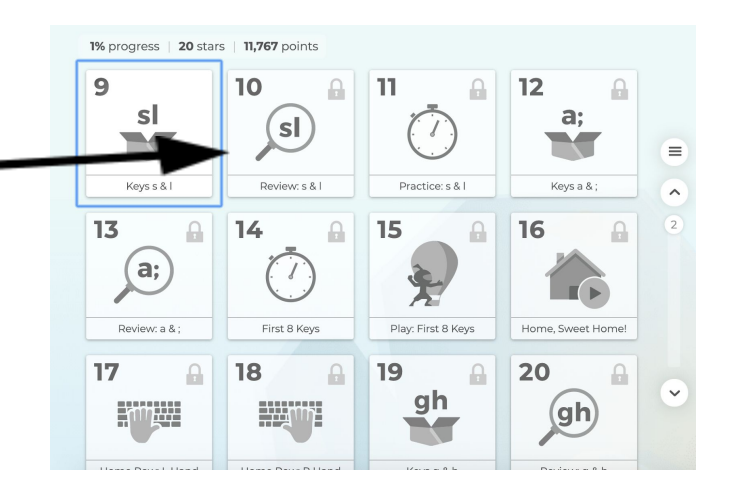

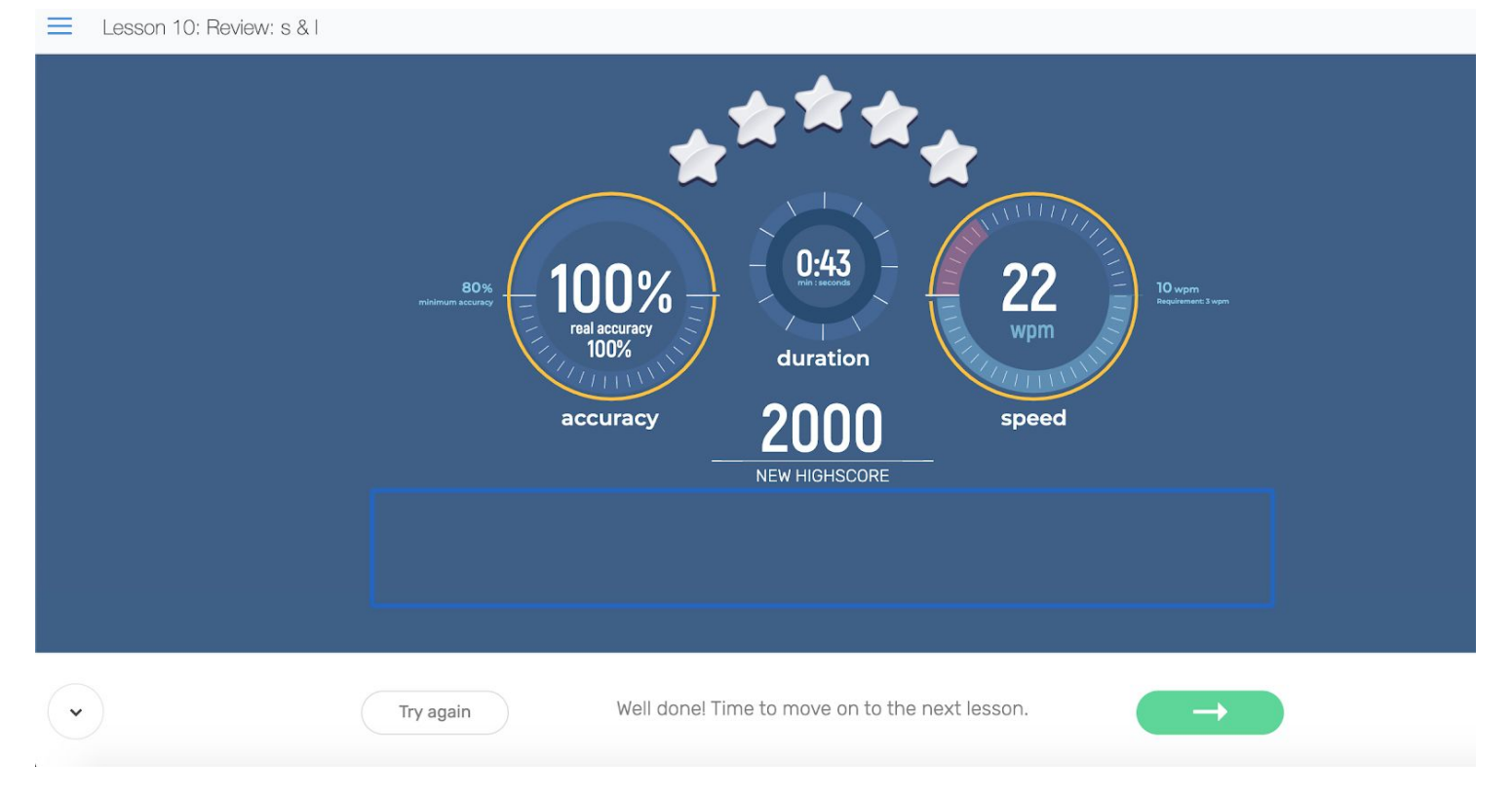

#### Step Five - Record Information and Set a Goal

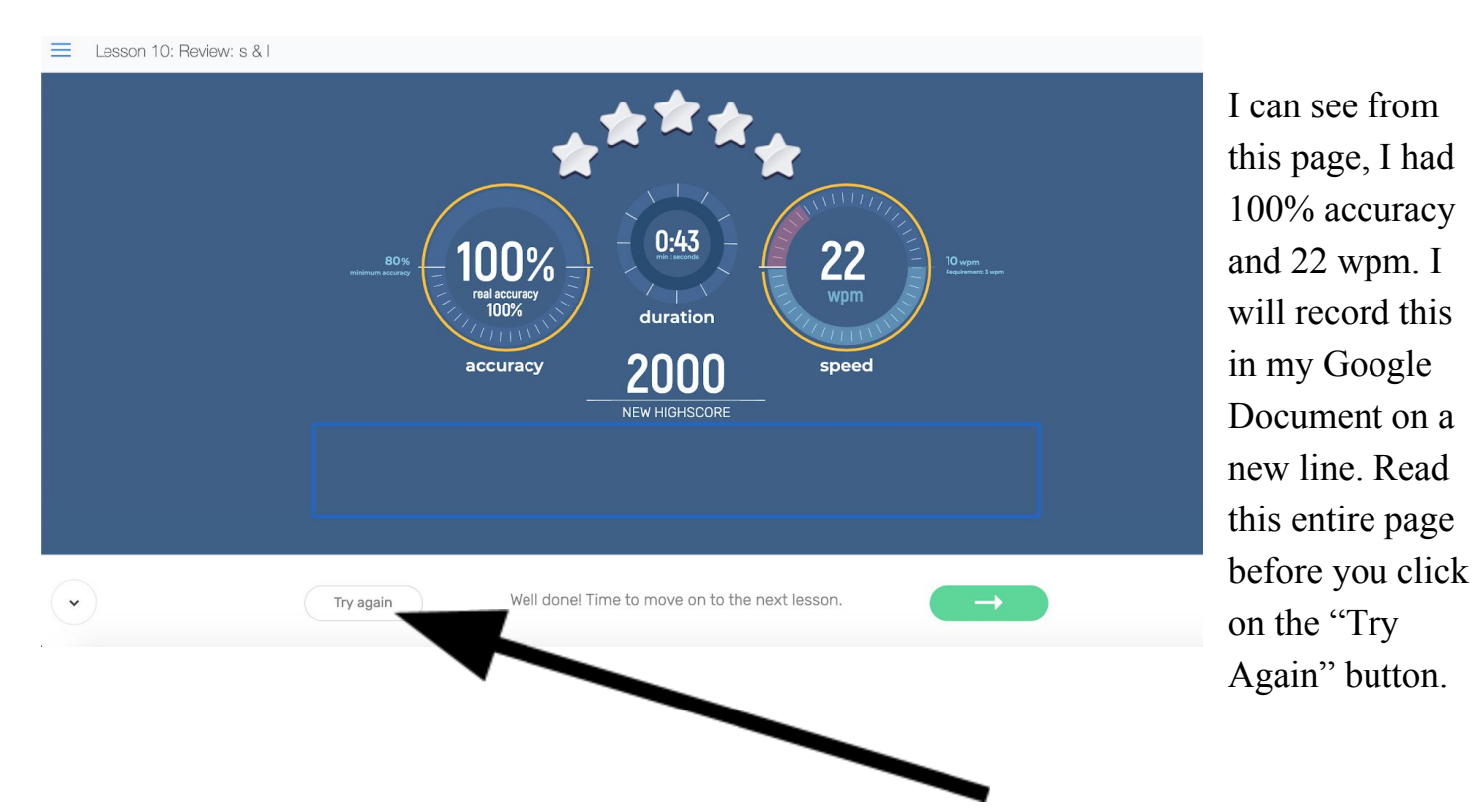

At this point, I will set a goal to improve on the same lesson. I wrote this in the room for improvement section along with the lesson number. Once I record this information, I will need to try the lesson again. Look at the arrow above. Click on that button and try the lesson again now.

My Name: Matt Hayes

My Progress Monitoring Chart Typingclub.com

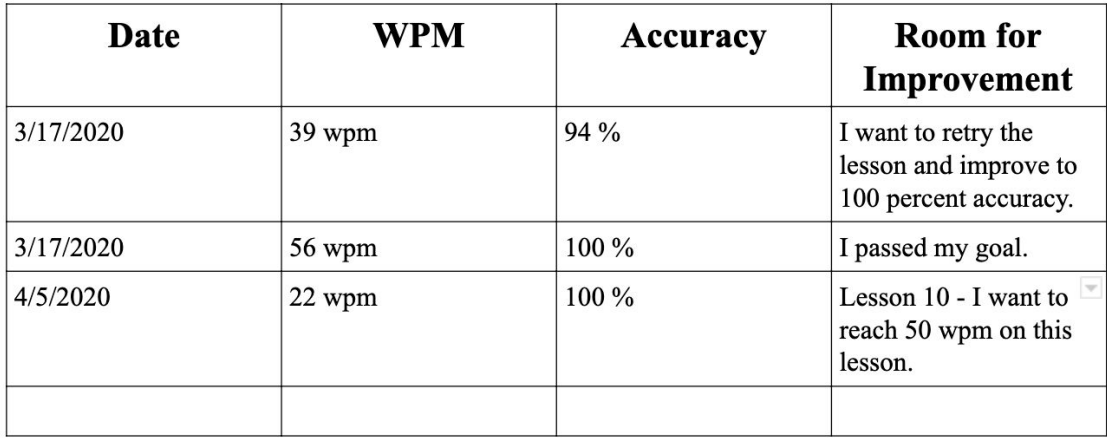

(wpm = words per minute)

#### Step Six - Record Information of Second Attempt at Lesson

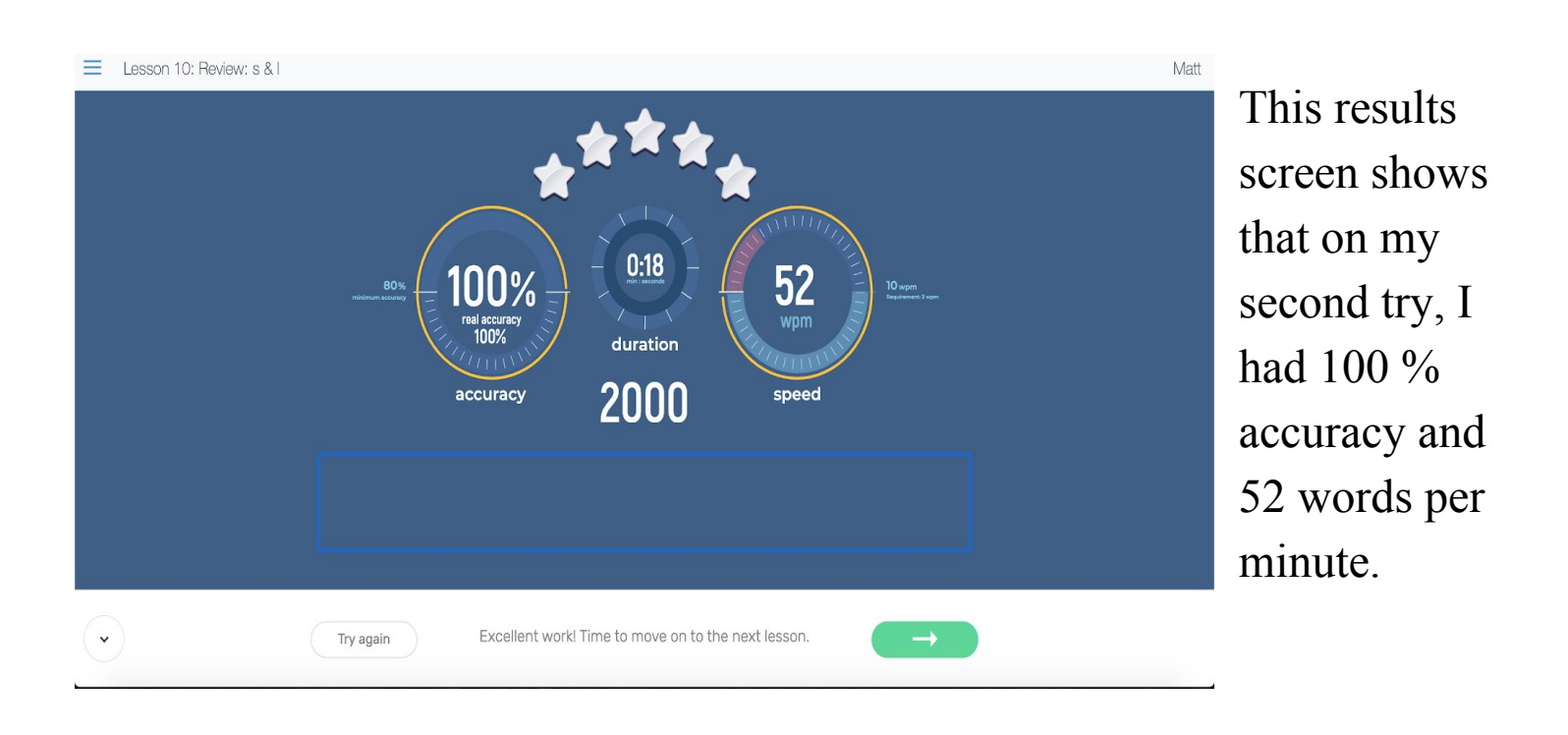

# My Name: Matt Hayes

 $\mathbf{I}$ 

#### My Progress Monitoring Chart Typingclub.com

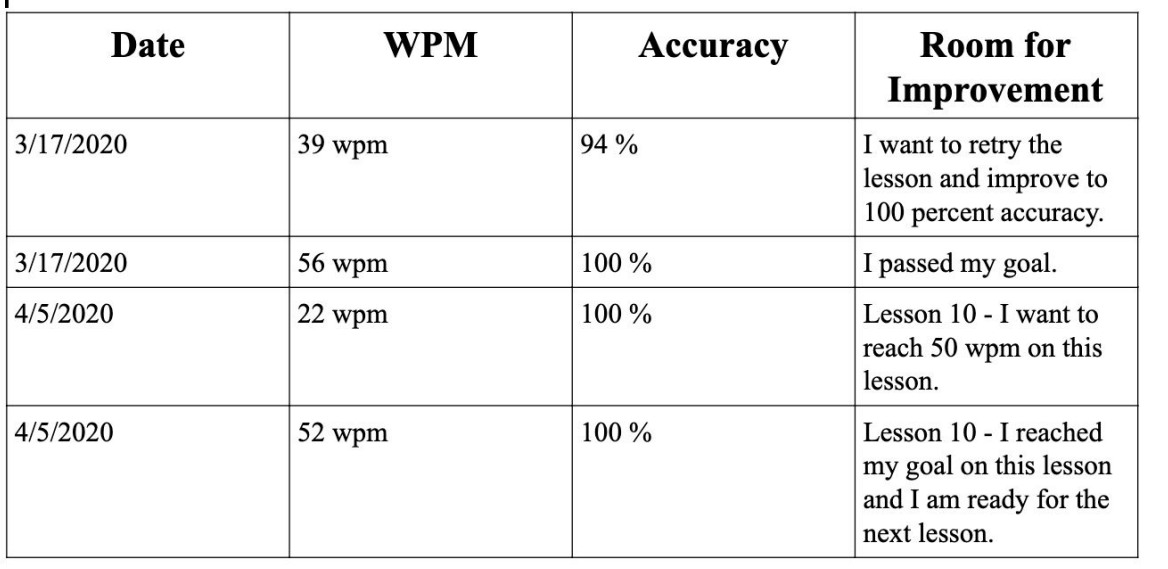

I recorded that information in my chart on a new line. In the final column, I wrote that I had made my goal.

#### Step Seven - Repeating the Process

Instead of clicking on the try again button, click on the green button with an arrow.

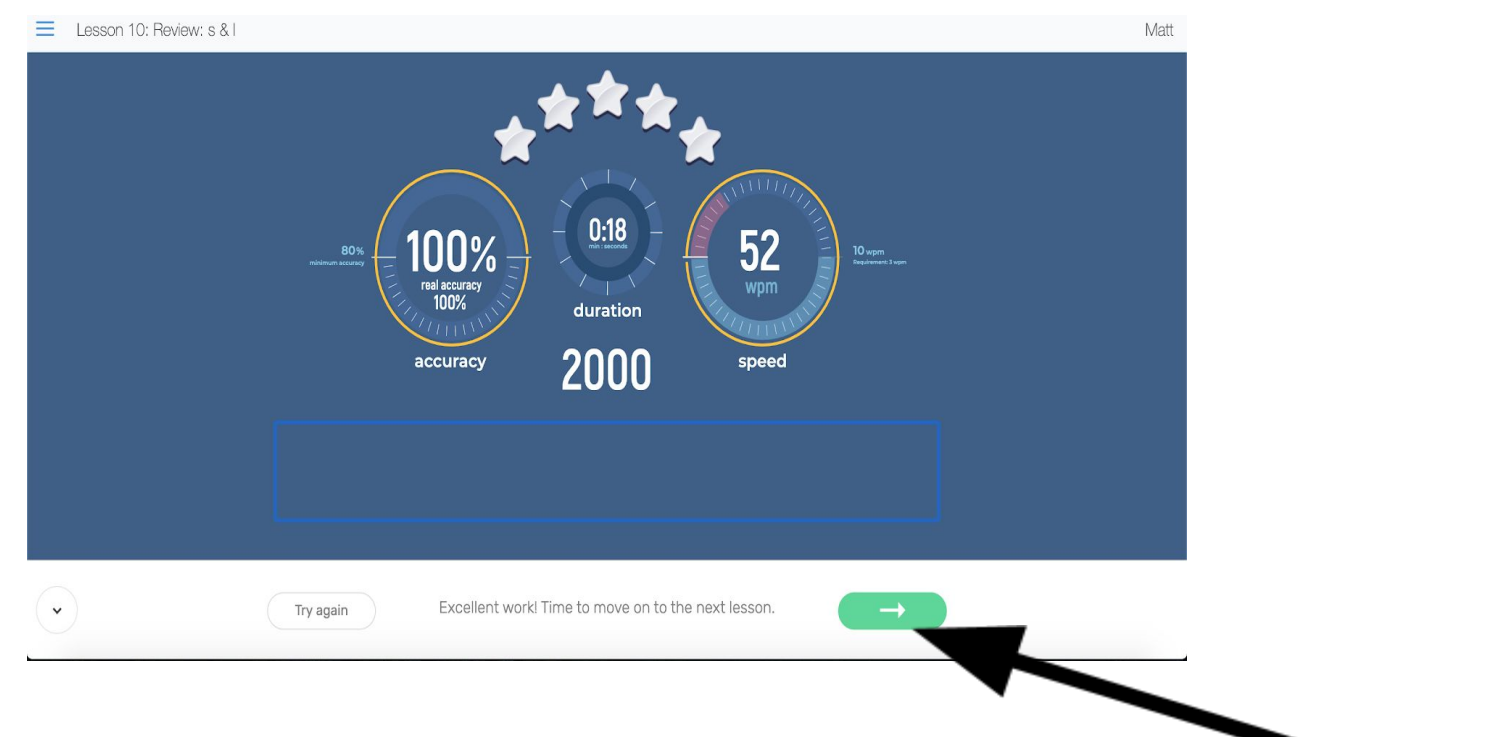

# You can repeat the process with a new lesson as many times as you want. If you need to add more rows to your Google Document, see the picture below.

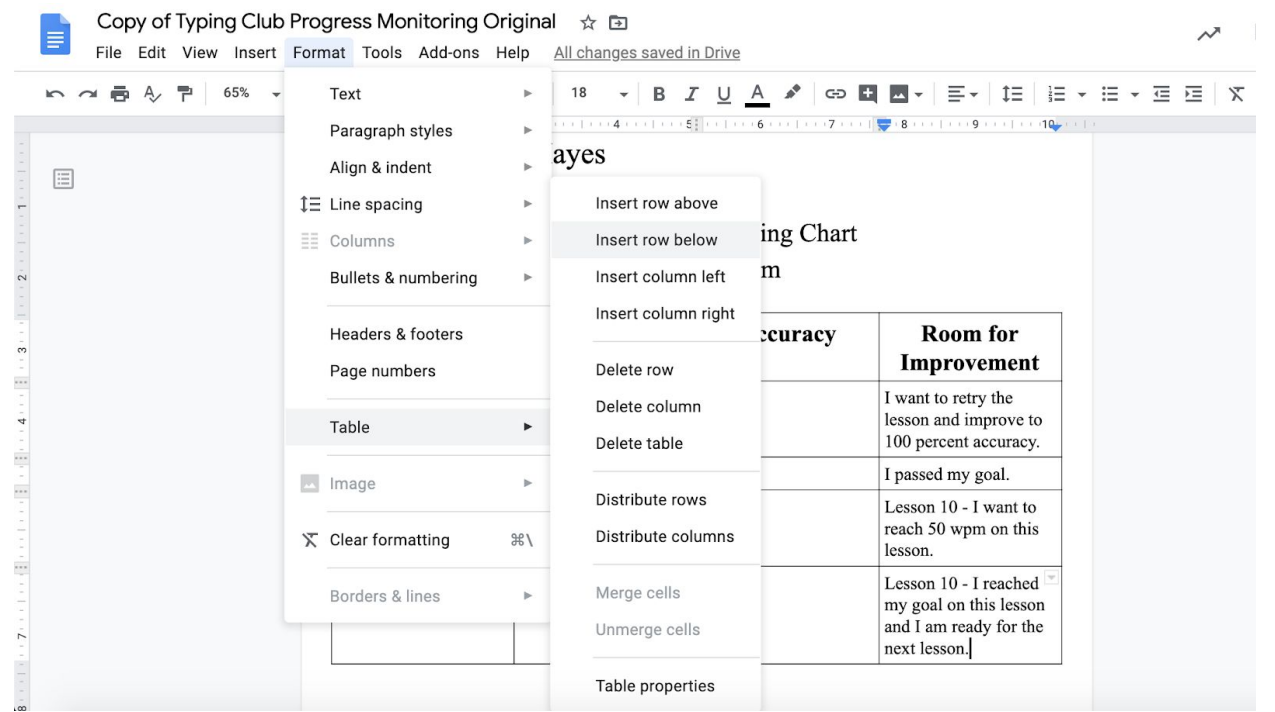

For this to work, the cursor needs to be in the last row of the table. You can add as many rows as you want by following these steps.

#### Step Eight - Sign Out

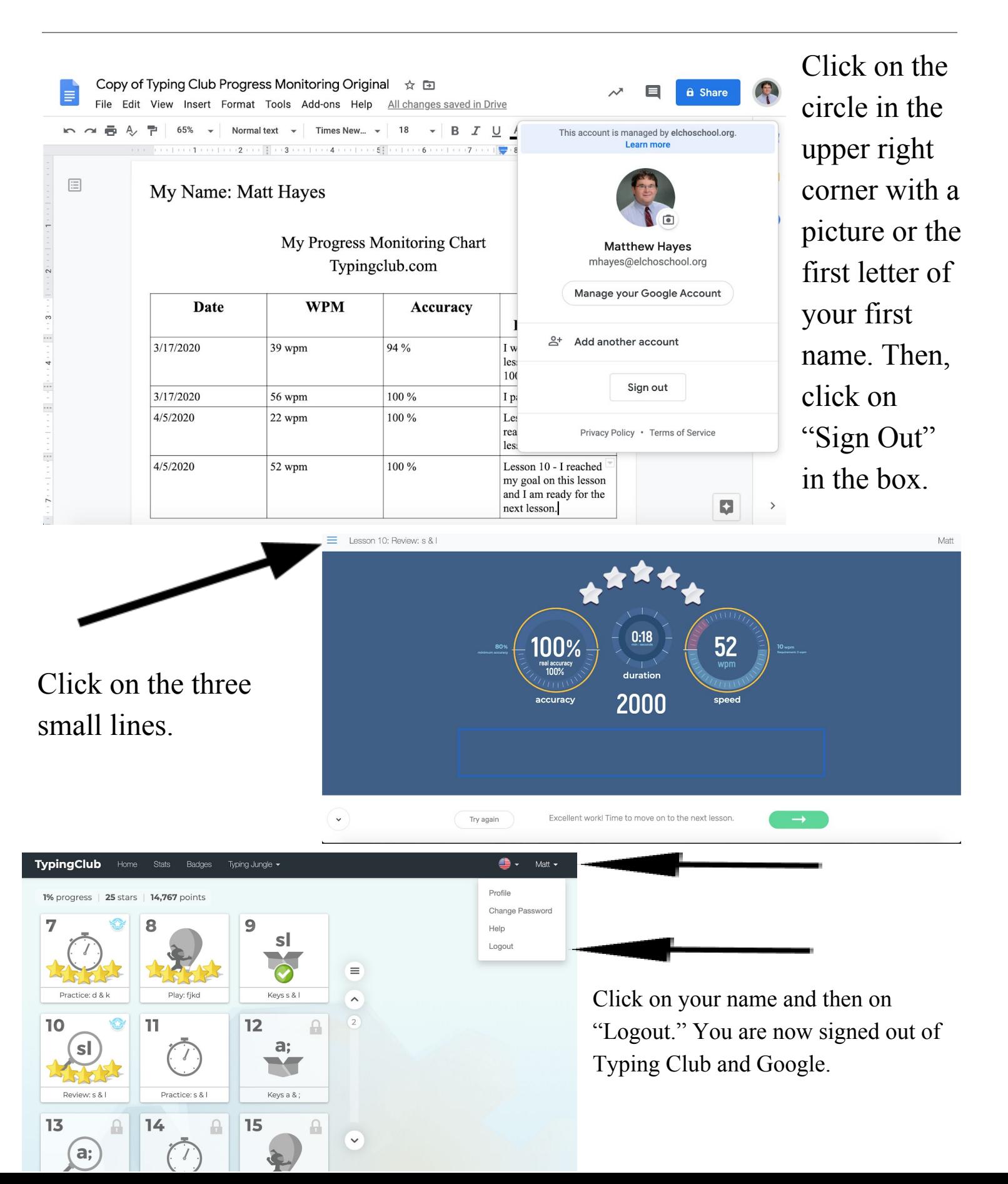

# Thank you for your hard work!